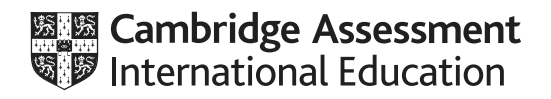

# **Cambridge IGCSE™(9–1)**

# **INFORMATION AND COMMUNICATION TECHNOLOGY 0983/32**

Paper 3 Data Analysis and Website Authoring **May/June 2020**

**2 hours 30 minutes**

You will need: Candidate source files (listed on page 2)

### **INSTRUCTIONS**

\*  $\circ$  $\alpha$  $\overline{a}$  $\aleph$  $\overline{a}$  $\circ$  $\circ$ 1  $\circ$  $\overline{4}$ \*

- Carry out **all** instructions in each step.
- Enter your name, centre number and candidate number on every printout before it is sent to the printer.
- Printouts with handwritten candidate details will **not** be marked.
- At the end of the examination, put all your printouts into the Assessment Record Folder.
- If you have produced rough copies of printouts, put a cross through each one to indicate that it is not the copy to be marked.
- You must **not** have access to either the internet or any email system during this examination.

#### **INFORMATION**

- The total mark for this paper is 80.
- The number of marks for each question or part question is shown in brackets [ ].

This document has **8** pages. Blank pages are indicated.

*You have been supplied with the following source files:*

**2032-ab.css 2032-ab2.htm 2032-accom.jpg 2032-alinao.mp4 2032-beach.jpg 2032-logo.jpg 2032-summary.csv 2032-view.jpg**

### **Task 1 – Evidence Document**

Create a new word-processed document.

Make sure your name, centre number and candidate number will appear on every page of this document.

Save this Evidence Document in your work area as **J2032-evidence** followed by your candidate number. For example, J2032-evidence9999

You will need your Evidence Document during the examination to place screenshots when required.

## **Task 2 – Web Page**

*You are going to create a web page for the Alinao Beach and Dive Resort in the Philippines. The web page must work in any browser. All colour codes must be in hexadecimal.*

**1** Create a new folder called **AB**

Locate the following files and store them in your *AB* folder.

 **2032-ab.css 2032-ab2.htm 2032-accom.jpg 2032-alinao.mp4 2032-beach.jpg 2032-logo.jpg 2032-view.jpg**

Open the file **2032-accom.jpg**

Crop this image to remove the top so that the image is 456 pixels high and 265 pixels wide.

Save this image as **2032-acc.jpg**

Display the contents of your *AB* folder showing the folder name, all file names, extensions, image dimensions and file sizes. **Example 20** is a set of the size of the size of the size of the size of the size of the size of the size of the size of the size of the size of the size of the size of the size of the size of th

## **EVIDENCE 1**

Take a screenshot of your *AB* folder and place this in your Evidence Document. Make sure that the folder name, all file names, extensions, image dimensions and file sizes are clearly visible.

https://xtremepape.rs/

# **2** Create a web page called **ab.htm**

This web page must work in all browsers and will have a table structure as shown below:

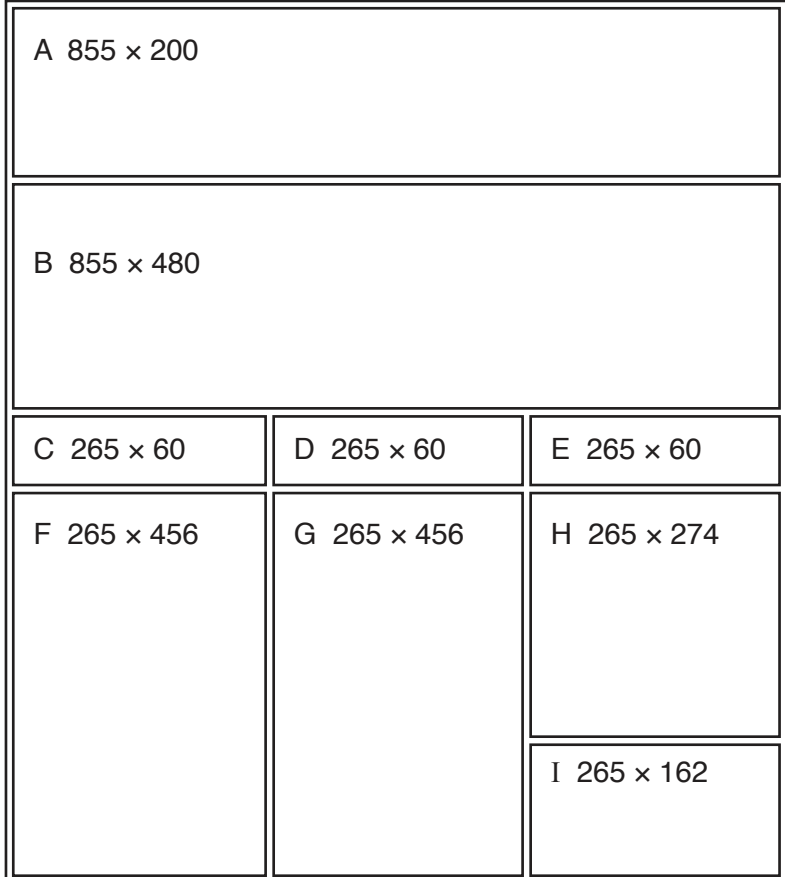

Each table cell is identified with a letter and all dimensions are in pixels. The letters and dimensions shown in the table must **not** appear on your final web page. The table shows the spacing between cells which will be set when your stylesheet is attached in step 9.

Table borders must appear on the final web page.

[12]

- **3** Place in cell A the image **2032-logo.jpg** [1]
- **4** Place in cell B, a placeholder, 855 pixels wide and 480 pixels high, containing the video clip **2032-alinao.mp4** Display an automated text-based error message if the browser does not support this video type. [7] [7] this video type.
- **5** Place in cell:
	- C the text **Location**
	- D the text **Accommodation**<br>• F the text **Beach** 
		- E the text **Beach**

Set this text to style h2.

https://xtremepape.rs/

[2]

### **6** Place in cell:

- F the image **2032-view.jpg**
- G the image **2032-acc.jpg**
- H the image **2032-beach.jpg**

Where necessary, in the HTML, make sure that each image is displayed as 265 pixels wide whilst maintaining the aspect ratio.

[3]

[2]

[1]

**7** Enter in cell I the text:

 **Web page last updated by** followed by a space, then your name, centre number and candidate number.

Set this text to style h3.

- **8** Add appropriate alternate text to all still images. [1]
- **9** Attach the stylesheet **2032-ab.css** to this web page.

Save your web page.

- **10** Set the name of the default target window to **blank EXEC 10 EXEC 11 EXECUTE:** [1]
- **11** Create hyperlinks from the text *Location* and from the image *2032-view.jpg* to open the web page **2032-ab2.htm** in a new browser window called **location 1998 1998 1998 1998 1999 1999**
- **12** Create a hyperlink from all the text placed in cell I to send an email message to ab@cambridgeinternational.org with a subject line **Enquiry about Alinao** [5]

Display the web page in your browser. If necessary, resize it so that:

- all the page width can be seen
- all text can be easily read
- the address bar is visible.

## **EVIDENCE 2**

Place in your Evidence Document screenshots showing the web page in your browser.

Display the HTML source in your editor.

## **EVIDENCE 3**

Take a copy of the HTML source and place this in your Evidence Document.

https://xtremepape.rs/

#### **Task 3 – Data Analysis**

**5**

*You are going to edit a spreadsheet to calculate profit and loss for the Alinao Beach and Dive Resort. Alinao's financial year is split into four quarters. Each quarter has three months. All currency values must be in dollars to 0 decimal places.*

**13** Open and examine the file **2032-summary.csv** in a spreadsheet package.

In the header enter and centre align the text:

 **Edited by:** followed by a space, your name, centre number and candidate number.

In the footer enter and centre align the text:

 **Edited on:** followed by a space, today's automated date, a space then the text **at** followed by a space then the automated time.

Save this as a spreadsheet with the file name **Summary\_** followed by your centre number and candidate number. For example, Summary\_ZZ999\_9999

[4]

- 22 21 20 25 24 23 19 15 14 13 18 17 16 12 8 7 6 11 10  $\overline{9}$ 5 4 3 **Highest quarterly profit Lowest quarterly profit Average monthly profit Average quarterly profit Sub-total Sub-total Sub-total Sub-total 4 3 2 1 Quarter Month** April May June July August September **October** November December January February March **Visitors** 15 15 11 9 8 23  $22$ 12 0 7 11 32 **Income**  16515 18003 14600 12048 11724 42424 38698 16451 0 10321 15087 40320 **Expenditure**  8896 12089 10530 **Profit**  11724 8632 23975 19345 23041 16040 5324 9379 36691 **Annual total** 1 A BCDEFTG **Alinao Beach and Dive Resort**  $\overline{2}$
- **14** Format the spreadsheet to look like this:

Format the merged cell in row 1 to contain orange text, font size 24, on a black background. The text in this cell should contrast with the background when printed in black and white.

Format the text in the merged cells in column B to be font size 20.

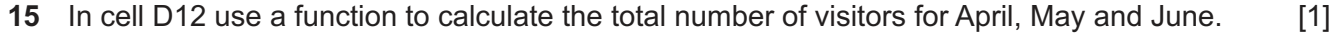

- **16** In cell E12 use a function to calculate the total income for April, May and June. [1]
- **17** In cell F12 use a function to calculate the total expenditure for April, May and June. [1]
- **18** Replicate the formulae entered in steps 15 to 17 to calculate the sub-totals for all other quarters. [1]
- **19** Calculate the profit for each month and each quarter.

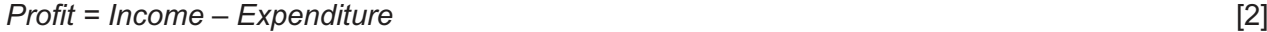

- **20** Calculate, in appropriate cells, the total number of visitors, the total income, the total expenditure and the total profit for the year. **Example 20** is a set of the year. **[1]**
- **21** Format cell G9 to have a red background with white text, only if the value in the cell is negative.

Apply this formatting to cells B3 to B6 and to all other cells containing numeric values in column G. [4]

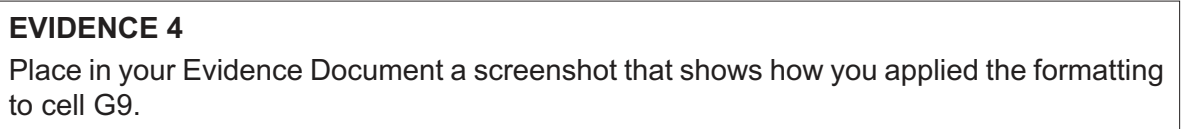

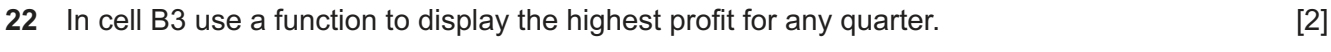

- **23** In cell B4 use a function to display the lowest profit for any quarter. [1]
- **24** In cell B5 use a function to display the average monthly profit. [2]
- **25** In cell B6 use a function to display the average quarterly profit. [1]
- **26** Format all currency values in dollars with 0 decimal places. [1]
- **27** In cell C3 use a formula to display the number of the quarter which made the highest quarterly profit. The number of each quarter is displayed in column B. [2]

https://xtremepape.rs/

**28** Save your spreadsheet.

Print your spreadsheet showing the formulae. Make sure:

- it is in landscape orientation
- the row and column headings are displayed
- the contents of all cells are fully visible and can be easily read.

## **PRINTOUT 1**

Make sure that you have entered your **name**, **centre number** and **candidate number** on your spreadsheet showing the formulae.

- **29** Print your spreadsheet showing the values. Make sure the:
	- printout fits on a single page
	- row and column headings are **not** displayed
	- contents of these cells are fully visible and can be easily read.

**PRINTOUT 2**

Make sure that you have entered your **name**, **centre number** and **candidate number** on your spreadsheet showing the values.

 $[1]$ 

[Total: 38]

## **Task 4 – Printing the Evidence Document**

You now need to print your Evidence Document.

### **PRINTOUT 3**

Make sure that your **name**, **centre number** and **candidate number** appear on every page of your Evidence Document.

https://xtremepape.rs/

[2]

**BLANK PAGE**

Permission to reproduce items where third-party owned material protected by copyright is included has been sought and cleared where possible. Every reasonable effort has been made by the publisher (UCLES) to trace copyright holders, but if any items requiring clearance have unwittingly been included, the publisher will be pleased to make amends at the earliest possible opportunity.

To avoid the issue of disclosure of answer-related information to candidates, all copyright acknowledgements are reproduced online in the Cambridge Assessment International Education Copyright Acknowledgements Booklet. This is produced for each series of examinations and is freely available to download at www.cambridgeinternational.org after the live examination series.

Cambridge Assessment International Education is part of the Cambridge Assessment Group. Cambridge Assessment is the brand name of the University of Cambridge Local Examinations Syndicate (UCLES), which itself is a department of the University of Cambridge.

0983/32/M/J/20© UCLES 2020